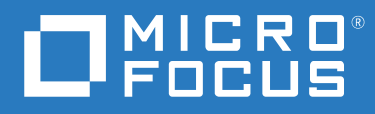

# ZENworks 2020 Update 1 ZENworks Appliance 部署與管理參考

**2020** 年 **6** 月

#### 法律聲明

如需法律聲明、商標、免責聲明、擔保聲明、出口與其他使用限制、美國政府限制的權利、專利政策與 FIPS 法規 遵循的相關資訊,請參閱 <https://www.novell.com/company/legal/>。

#### **Copyright © 2008 - 2020 Micro Focus Software Inc.** 版權所有。

Micro Focus 及其關係企業和授權者 ( 統稱為 「 Micro Focus 」) 之產品與服務的保固, 僅載於該項產品與服務隨附 的明確保固聲明中。本文中任何內容不得解釋為構成其他保固。對於本文中之技術或編輯錯誤或疏漏, Micro Focus 不負任何責任。本文資訊如有更動,恕不另行通知。

# 目錄

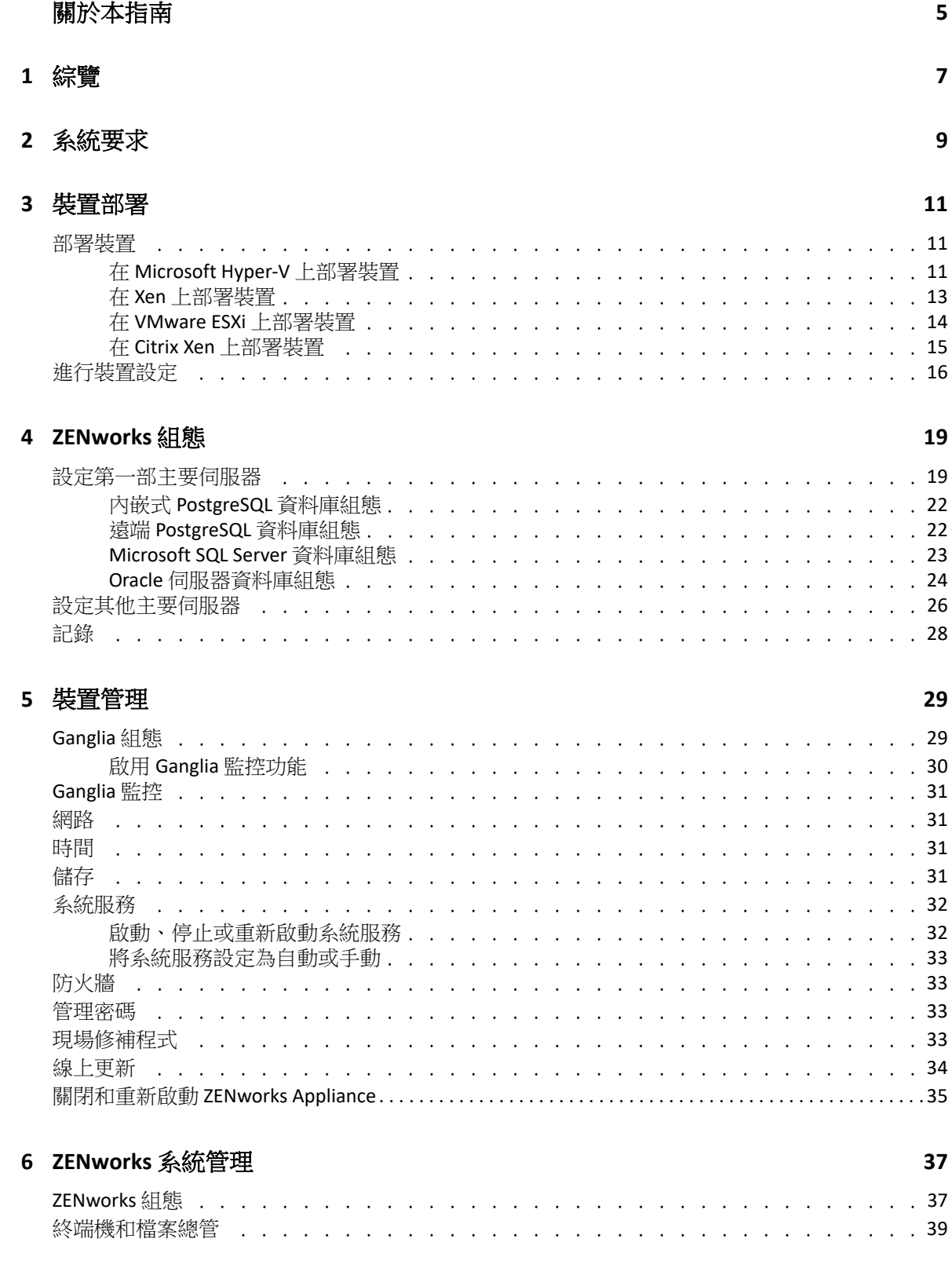

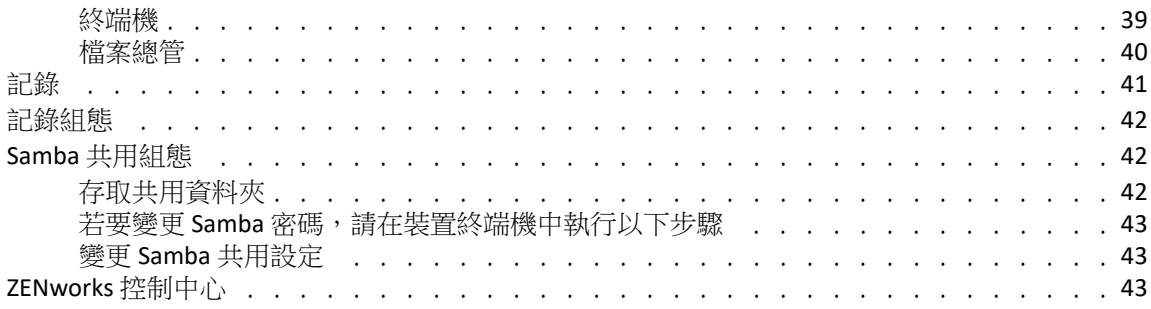

### A 疑難排解

# <span id="page-4-0"></span>關於本指南

本 《*ZENworks Virtual Appliance* 部署與管理參考》可協助您將 ZENworks Appliance 部署至 ZENworks 支援的虛擬基礎架構並對其進行設定。

本指南中的資訊是以下列方式編排:

- 第1章 [「綜覽」](#page-6-1) (第7頁)
- 第2章 [「系統要求」](#page-8-1) (第9頁)
- 第 3 章 [「裝置部署」](#page-10-3) ( 第 11 頁 )
- 第4章 「[ZENworks](#page-18-2) 組態」 (第19頁)
- ◆ 第5章 [「裝置管理」](#page-28-2) (第29頁)
- 第 6 章 「ZENworks [系統管理」](#page-36-2) ( 第 37 頁 )
- 附錄 A [「疑難排解」](#page-44-1) ( 第 45 頁 )

#### 適用對象

本指南的適用對象為 ZENworks 管理員。

### 意見反應

我們希望得到您對本手冊以及本產品隨附之其他文件的意見和建議。請使用線上文件每頁下 方的 「使用者意見」功能。

#### 其他文件

也可以透過 ZENworks 的其他支援文件 ( 有提供 PDF 與 HTML 格式 ) 來瞭解與實作本產品。如 需更多文件,請參閱 [ZENworks](http://www.novell.com/documentation/zenworks-2020-update-1) 文件網站。

<span id="page-6-1"></span><span id="page-6-0"></span>ZENworks 可用做一個虛擬裝置,部署到受支援的虛擬基礎架構。ZENworks Appliance 建立在 自訂的 SUSE Linux Enterprise Server (SLES) 基礎之上,已預先安裝 ZENworks,因此可協助節省 作業系統授權成本。

部署之後,便可以使用易用的 Web 主控台來設定 ZENworks。此外,您也可以使用該主控台 來維護 ZENworks Appliance 及執行基本任務。例如,執行指令、啟動和停止服務、檢視記錄、 上傳和下載檔案。

您還可以調整基本伺服器設定,以及監控伺服器效能。有了這款新的 ZENworks Appliance,轉 移到 ZENworks 的新主要版本的過程變得簡單很多。

裝置支援 root 和 zenadmin 使用者。

Root 和 zenadmin 使用者具有以下特權:

#### 對裝置

- Ganglia 組態
- ◆ Ganglia 監控
- 網路
- 時間
- 儲存
- 系統服務
- 防火牆
- 管理密碼
- 現場修補程式
- 線上更新
- 關閉和重新啟動 ZENworks Appliance
- 對 **ZENworks** 
	- ◆ ZENworks 組態
	- 終端機和檔案總管
	- 記錄
	- 記錄組態
	- ZENworks 控制中心

<span id="page-8-0"></span>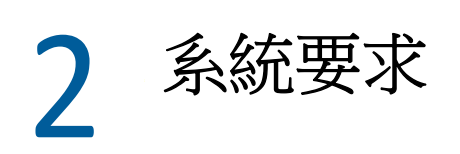

<span id="page-8-1"></span>ZENworks Appliance 是 64 位元 (x86\_64) 的虛擬機器。以下部分提供了將 ZENworks Appliance 部 署到虛擬基礎架構的要求:

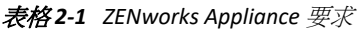

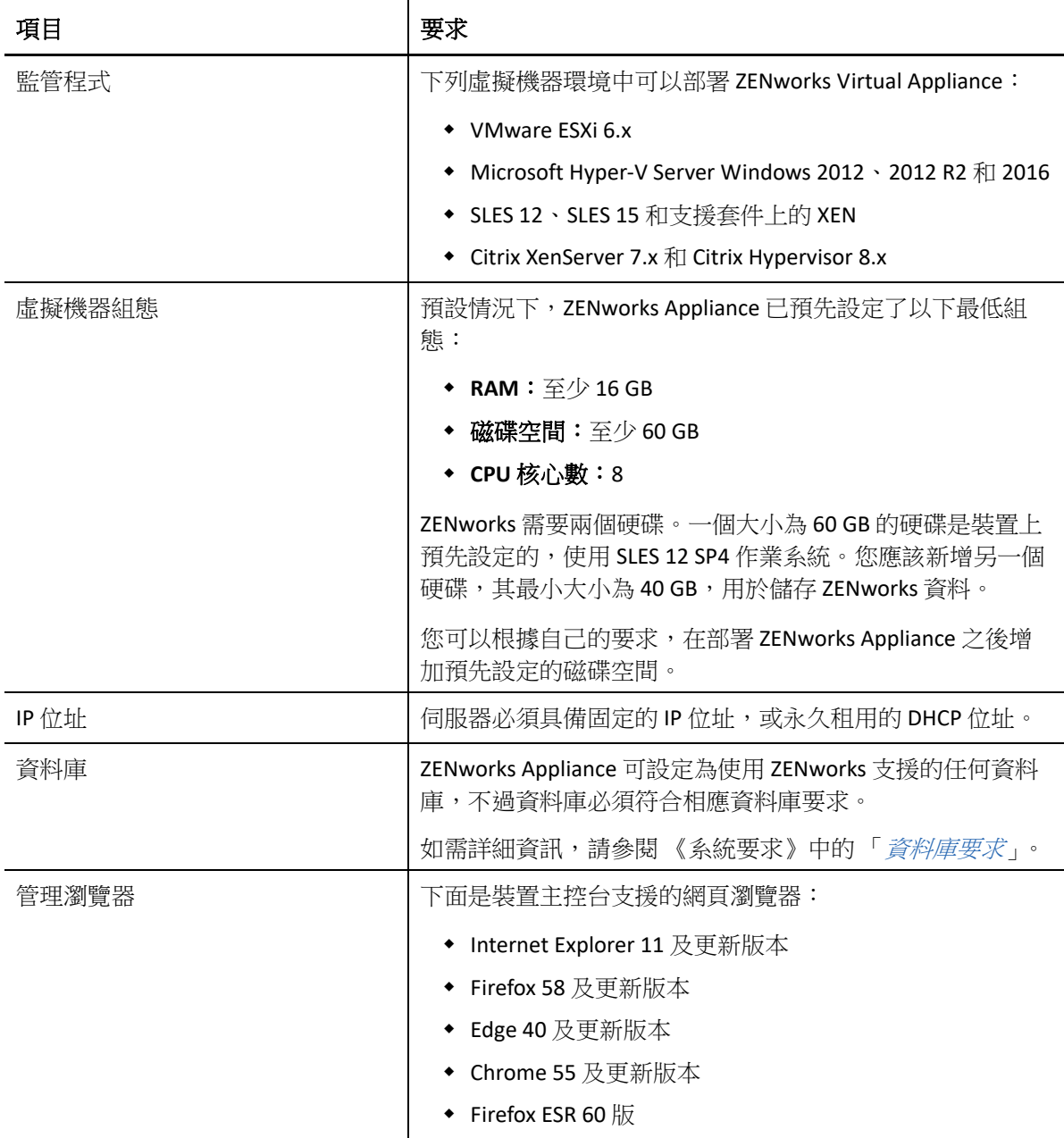

<span id="page-9-0"></span>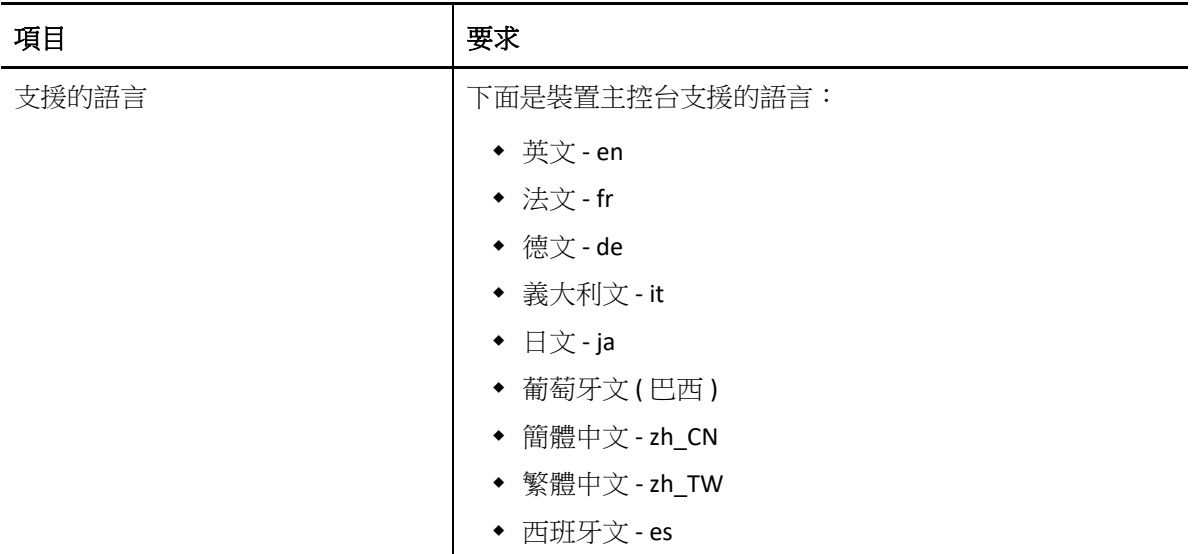

<span id="page-10-0"></span>3 <sup>3</sup> 裝置部署

<span id="page-10-3"></span>若要部署 ZENworks Appliance,請執行以下各節中的任務:

- [「部署裝置」](#page-10-1) ( 第 11 頁 )
- ◆ [「進行裝置設定」](#page-15-0) ( 第 16 頁 )

## <span id="page-10-1"></span>部署裝置

若要部署 ZENworks Appliance, 請執行以下步驟:

- **1** 確定要部署 ZENworks Appliance 的虛擬機器符合 《[ZENworks 2020](https://www.novell.com/documentation/beta/zenworks-2020/pdfdoc/zen_2020_beta_system_requirements/zen_2020_beta_system_requirements.pdf) 系統要求》中所列的要 求。
- 2 從網站下載 ZENworks 2020 Appliance 檔案,或下載分割成多份的 ZENworks Appliance ZIP 檔案,並建立開放式虛擬化歸檔 (OVA) 檔案。

依據您的監管程式下載相關檔案:

- **VMware ESXi**:下載 .ova 檔案。
- **Microsoft Hyper-V**:下載 .vhd 或 .vhdx 檔案。
- **SLES 12** 上的 **Xen Server**:下載 xen.tar.gz 檔案。
- **Citrix Hypervisor (** 以前稱為 **XenServer)**:下載 xva.tar.gz 檔案。

附註:在 Windows 裝置上,使用 WinRAR 工具解壓縮 xva.tar.gz 中的 XVA 檔案。

- **3** 下載並解壓縮相應檔案 (.ova、.vhd、.vhdx、.xva 或 .raw),以將 ZENworks Appliance 部署到 監管程式。
- 4 部署 ZENworks Appliance 後, 在您啟動虛擬機器之前, 必須新增大小至少為 40 GB 的硬 碟,以用於儲存 ZENworks 資料。

您可以根據自己的內容要求,在部署 ZENworks Appliance 之後增加預先設定的磁碟空間。

**5** 繼續執行下一任務[:「進行裝置設定」](#page-15-0) ( 第 16 頁 )。

支援使用以下監管程式部署裝置:

- 「在 [Microsoft Hyper-V](#page-10-2) 上部署裝置」 ( 第 11 頁 )
- 「在 Xen [上部署裝置」](#page-12-0) ( 第 13 頁 )
- 「在 VMware ESXi [上部署裝置」](#page-13-0) ( 第 14 頁 )
- 「在 Citrix Xen [上部署裝置」](#page-14-0) ( 第 15 頁 )

### <span id="page-10-2"></span>在 **Microsoft Hyper-V** 上部署裝置

1. 在本地或者從遠端工作站登入主機伺服器。

您可以使用 Windows 遠端桌面從遠端工作站登入主機伺服器。

- 2. 在用於存放每個虛擬機器的位置 ( 例如, C:\Users\Public\Documents\Hyper-V\Virtual Hard Disks) 建立一個新目錄 。在稍後的步驟中,您將下載軟體到此目錄。 此目錄的名稱最好與您要用於 ZENworks 虛擬裝置的名稱相同。例如,如果您要將 ZENworks 裝置命名為 ZENworks1,則此新目錄的名稱也應該為 ZENworks1。
- 3. 將 ZENworks 軟體 (ZENworks<version>\_Appliance-x86\_64.vhd.zip) 下載到您在步驟 2 中於主機伺 服器上建立的目錄。

您可以從 [Micro Focus Customer Center](https://www.microfocus.com/customercenter/) 存取該軟體。

- 4. 將 ZENworks<version>\_Appliance-x86\_64.vhd.zip 檔案解壓縮到您在步驟 2 中於主機伺服器上建 立的目錄。
- 5. 開啟 Hyper-V 管理員。
- 6. 在 Hyper-V 管理員中,於左側的機器名稱上按一下滑鼠右鍵。這是您要建立新虛擬機器 的主機。然後按一下 「新增」 > 「虛擬機器」。 「新增虛擬機器」精靈即會顯示。
- 7. 檢閱 「在您開始前」頁面,然後按下一步。
- 8. 在 「名稱」欄位中,指定新虛擬機器的名稱。例如 ZENworks1。
- 9. 按一下 「下一步」。
- 10. 選取虛擬機器的代數。
- 11. 在 「啟動記憶體」欄位中,指定要為該虛擬機器配置的記憶體數量 ( 以 MB 計 )。對於 ZENworks,建議至少配置 16 GB。
- 12. 按一下 「下一步」。
- 13. 在「設定網路」頁面上,選取所選的網路卡,然後按下一步。
- 14. 設定開機磁碟影像:
	- a. 在「連接虛擬硬碟」頁面中,選取「使用現有虛擬硬碟」,然後瀏覽至下載的.vhd 檔案。
	- b. 按一下 「開啟」以選取該檔案,然後按 「下一步」。
- 15. 按一下 「完成」。
- 16. 如果您尚未新增第二個硬碟,請務必在啟動虛擬機器之前完成新增。
	- 請執行以下步驟來新增第二個硬碟:
		- a. 在 Hyper-V 管理員中,於您剛才建立的裝置上按一下滑鼠右鍵,然後按一下 「設 定」。
		- b. 在 「硬體」區段中,依次選取 「SCSI 控制器」、「硬碟」,然後按一下 「新增」。
		- c. 選取 「虛擬」硬碟,然後按一下新增。
		- d. 檢閱 「在您開始前」頁面,然後按下一步。
		- e. 選取所需的磁碟格式,然後按 「下一步」。
		- f. 在 「選擇磁碟類型」頁面上,選取固定大小,然後按下一步。
		- g. 在 「指定名稱和位置」頁面中指定以下資訊,然後按 「下一步」: 名稱:指定硬碟的名稱。例如,ZENDisk2。

位置:指定用於放置硬碟的位置。

- h. 在 「設定磁碟」頁面上,選取建立新的空白虛擬硬碟,然後指定硬碟的大小。建議 配置 80 GB。
- i. 按一下 「下一步」。
- j. 檢視摘要資訊,然後按一下 「完成」。
- k. 按一下 「套用」 > 「確定」。
- 17. 在該虛擬機器上按一下滑鼠右鍵,然後按一下啟動。

重要:在依步驟 16 所述為裝置建立單獨的 Hyper-V 硬碟之前,請勿啟動裝置。

- 18. 在該虛擬機器上按一下滑鼠右鍵,然後按一下連線。
- 19. 繼續執行[進行裝置設定。](#page-15-0)

### <span id="page-12-0"></span>在 **Xen** 上部署裝置

1. 在本地或者從遠端工作站登入主機伺服器。

您可以使用以下指令從 Linux 上的遠端工作站登入主機伺服器:

ssh-X root@host\_ip\_address

您必須在該指令中使用 -X,以顯示 GUI 安裝程式。本節中的步驟使用 GUI 安裝程式來設 定伺服器。

- 2. 導覽至主機伺服器上的 /var/lib/xen/images 目錄。
- 3. 在 images 目錄中,建立一個可用於存放下載的 ZENworks 的新目錄。

此目錄的名稱最好與您要用於 ZENworks 虛擬裝置的名稱相同。例如,如果您要將 ZENworks 裝置命名為 ZENworks1,則此新目錄的名稱也應該為 ZENworks1。

您可以從 [Micro Focus Customer Center](https://www.microfocus.com/customercenter/) 下載該軟體。

- 4. 切換到您剛才建立的目錄。
- 5. 將 ZENworks 軟體 (ZENworks<version>\_Appliance-x86\_64.xen.tar.gz) 下載到主機伺服器上目前 的目錄。
- 6. 從存放下載的 ZENworks<version>\_Appliance-x86\_64.xen.tar.gz 檔案的目錄中解壓縮該檔案。 您可以使用以下指令解壓縮該檔案:

tar -Sxvzf ZENworks<version>\_Appliance-x86\_64.xen.tar.gz

如此會建立 ZENworks-version 目錄,其中包含將用於執行虛擬影像的 .raw 檔案。這個步 驟可能需要幾分鐘。

7. 從主機伺服器執行以下指令,以啟動 GUI 組態功能表:

vm-install

「建立虛擬機器」精靈即會顯示。

- 8. 按 「下一步」。
- 9. 選取我有一個磁碟或裝有作業系統的磁碟影像,然後按下一步。
- 10. 選取 SUSE Linux Enterprise Server <version>, 然後按「下一步」。
- 11. 按一下虛擬機器名稱並在 「名稱」欄位中指定新名稱,以重新命名虛擬機器。然後按一 下 「套用」。
- 12. 設定 Xen 將為 ZENworks 裝置配置的記憶體數量和 CPU 數量。
	- a. 在 「摘要」頁面中按一下 「硬體」,然後指定以下資訊: 可用記憶體:顯示主機伺服器上可用的記憶體數量。 初始記憶體:建議的最小記憶體數量為 16 GB。 最大記憶體:請將此項設定為與「初始記憶體」相同的值。 可用處理器:顯示主機伺服器上可用的處理器數量。
	- b. 按一下 「套用」。
- 13. 設定開機磁碟影像:
	- a. 在 「摘要」頁面上,按一下磁碟。
	- b. 按一下 「硬碟」。
	- c. 在虛擬磁碟頁面上,指定以下資訊:

來源: 按一下「瀏覽」,然後瀏覽至您在步驟6中解壓縮的.raw 檔案。

通訊協定 **/** 儲存格式:選取檔案。

大小 **(GB)**:預設大小以 GB 計。此值無法變更。

建立疏鬆影像檔:此選項不可用。

唯讀存取:請勿選取此選項。

- d. 按一下 「確定」。
- 14. 新增一個單獨的 Xen 硬碟。在選擇此選項之前,必須先將一個硬碟新增至虛擬機器。如 果尚未新增硬碟,請按一下「關閉虛擬機器」,修改虛擬機器設定以新增硬碟,然後啟 動虛擬機器。
	- a. 在 「磁碟」頁面中按一下 「硬碟」。
	- b. 在虛擬磁碟頁面上,指定以下資訊:

來源:此欄位應該已經包含建立虛擬機器時將建立的 .raw 檔案的路徑。如果需要, 您可以將 「來源」欄位中的磁碟名稱從 disk0 重新命名為所選的名稱。

大小 **(GB)**:指定要配置的硬碟空間大小。建議配置 80 GB。

- 15. 按一下 「確定」 > 「套用」。
- 16. 按一下 「確定」以儲存變更並建立和啟動虛擬機器。

重要:在依步驟 14 所述為裝置建立單獨的 Xen 硬碟之前,請勿啟動裝置。

17. 繼續執行[進行裝置設定。](#page-15-0)

### <span id="page-13-0"></span>在 **VMware ESXi** 上部署裝置

ZENworks Appliance 會以開放式虛擬化歸檔的格式儲存。您可以使用 VMware VSphere Client 應 用程式將其部署到 VMware 基礎架構中。

1. 將 ZENworks 軟體 (ZENworks<version>\_Appliance-x86\_64.ova) 下載到您的管理工作站。

您可以從 [Micro Focus Customer Center](https://www.microfocus.com/customercenter/) 下載該軟體。

2. 在管理工作站上解壓縮 ZENworks<version>\_Appliance-x86\_64.ova 檔案,以顯示 ZENworksversion 檔案的資料夾。

附註: 在 VMware 工作站上,請勿使用預設的 Windows 解壓縮程式來解壓縮 ZENworks<version>\_Appliance-x86\_64.ova 檔案。部署此檔案時,您可能會收到「存取被拒」 錯誤訊息。若要解決此問題,請使用任何其他協力廠商解壓縮程式來解壓縮該檔案。

3. 在 vSphere Client 中, 按一下「檔案」 > 「部署 OVF 範本」。

附註:如果您使用的虛擬化軟體不支援 .ovf,則您必須使用 VMware 網站上提供的 VMware OVF Tool 將 .ovf 檔案轉換為 .vmx。

- 4. 瀏覽至下載的 .ova 檔案 (ZENworks2020\_Appliance-x86\_64.ova) 並將其選中。
- 5. 按一下 「下一步」。
- 6. 再次按 「下一步」。
- 7. 在「名稱」欄位中,將 ZENworks 裝置重新命名為所選的名稱,然後按「下一步」。
- 8. 按 「下一步」以接受預設磁碟格式。
- 9. 按一下 「完成」。
- 10. 為裝置建立單獨的 VMware 硬碟。這是將用於儲存 ZENworks 檔案的位置。
	- a. 在 vSphere Client 中,於您剛才建立而現在要為其建立次要儲存區的虛擬機器上按一 下滑鼠右鍵,然後按一下 「編輯設定」。 「虛擬機器內容」頁面即會顯示。
	- b. 在 「硬體」索引標籤中,按一下 「新增」。 「新增硬體」對話方塊即會顯示。
	- c. 選取硬碟,然後按下一步。
	- d. 選取 「建立新虛擬磁碟」,然後按 「下一步」。
	- e. 在 「磁碟大小」欄位中,指定要配置的硬碟空間大小。建議配置 80 GB。
	- f. 選取一個資料儲存,然後按一下 「確定」。
	- g. 按一下 「下一步」。
	- h. 按一下 「完成」。
- 11. 增加 VMware 為 ZENworks 裝置配置的記憶體數量。
	- a. 在 「虛擬機器內容」視窗中選取 「記憶體」,然後將設定增至適合您環境的大小。 建議配置 16 GB。
	- b. 按一下 「確定」以結束 「虛擬機器內容」視窗。
- 12. 啟動裝置 ( 虛擬機器 )。
- 13. 繼續執[行進行裝置設定。](#page-15-0)

### <span id="page-14-0"></span>在 **Citrix Xen** 上部署裝置

1. 將 ZENworks 軟體 (ZENworks<version>\_Appliance-x86\_64.xva.tar.gz) 下載到您的管理工作站。

您可以從 [Micro Focus Customer Center](https://www.microfocus.com/customercenter/) 下載該軟體。

- 2. 在 Citrix XENCenter 用戶端中,於要安裝 ZENworks Appliance 的伺服器上按一下滑鼠右鍵, 然後按一下 「輸入」。
- 3. 輸入來源:瀏覽至 ZENworks<version>\_Appliance-x86\_64.xva.tar.gz 解壓縮資料夾,然後選取 ZENworks<version>\_Appliance-x86\_64-<build-no>.xva 檔案。
- 4. 位置: 按「下一步」以使用預設設定繼續操作。
- 5. 儲存: 選取將用於存放所輸入虛擬機器的磁碟影像的一或多個儲存庫 (SR), 然後按「下 一步」。
- 6. 網路: 選取用於連接虛擬機器的網路。選取「虛擬網路介面」, 然後按「下一步」
- 7. 檢視所有輸入設定,然後按一下 「完成」以開始輸入程序並關閉精靈。 XenCenter 視窗底部的狀態列中以及記錄索引標籤中會顯示輸入進度。
- 8. 為裝置建立單獨的硬碟。這是將用於儲存 ZENworks 檔案的位置。
	- a. 在 Citrix XenCenter 用戶端中,選取您剛才建立的虛擬機器,然後按一下 「儲存」索 引標籤。

「虛擬磁碟」頁面即會顯示。

- b. 按一下 「新增」。 「新增虛擬磁碟」對話方塊隨即顯示。
- c. 在 「名稱」欄位中,指定該虛擬磁碟的名稱。
- d. 在 「大小」欄位中,指定要配置的硬碟空間大小。建議配置 80 GB。
- <span id="page-15-2"></span>e. 按一下 「新增」。
- 9. 啟動裝置 ( 虛擬機器 )。
- 10. 繼續執行[進行裝置設定。](#page-15-0)

## <span id="page-15-0"></span>進行裝置設定

若要進行裝置設定,請執行以下步驟:

- <span id="page-15-3"></span>**1** 在 「授權合約」頁面上,選取所需的授權語言和鍵盤語言,然後按一下接受。
- <span id="page-15-1"></span>**2** 在 「密碼和時區」頁面中指定以下資訊,然後按下一步:
	- 「**Root** 密碼」和 「確認」:ZENworks Appliance 的 root 密碼。
	- 「**zenadmin** 密碼」和 「確認」:ZENworks Appliance 的 zenadmin 密碼。
	- ◆ NTP 伺服器:外部網路時間通訊協定 (NTP) 伺服器的 IP 位址或 DNS 名稱。 建議根據虛擬基礎架構指導方針設定 NTP 伺服器。
	- 選用 **NTP** 伺服器:外部網路時間通訊協定 (NTP) 伺服器的 IP 位址或 DNS 名稱。
	- 區域:本地區域。
	- 時區:本地時區。
- **3** 在 「網路設定」頁面中,您可以:
	- 選取靜態 **IP** 位址:如果選取此選項,請執行步驟 4。
	- 選取 **DHCP IP** 位址:如果選取此選項,請輸入主機名稱,然後按下一步。
- **4** 在 「網路設定」頁面中指定以下資訊,然後按下一步:
	- ◆ 主機名稱:與裝置 IP 位址關聯的完全合格的網域名稱 (FQDN)。例如 server.domain.com。

必須能夠解析主機名稱,否則 ZENworks 中的某些功能將無法正常運作。伺服器名稱 必須支援 DNS 要求,否則將無法登入 ZENworks。可接受的字元為大小寫字母 a-z、 數字和連字號 (-)。

- 使用 **DHCP** 取得 **IP** 位址:選取此選項可以使用 DHCP 位址取得 IP 位址。如果您選取 此選項,將會停用 **IP** 位址和網路遮罩。
- **IP** 位址:伺服器必須具有靜態 IP 位址或永久租用的 DHCP 位址。
- 網路遮罩:與裝置 IP 位址關聯的網路遮罩。
- 閘道:ZENworks Appliance 所在子網路中閘道的 IP 位址。
- **DNS** 伺服器:網路的主要 DNS 伺服器的 IP 位址。
- 選用 **DNS** 伺服器:網路的主要 DNS 伺服器的 IP 位址。
- ◆ 網域搜尋:預設會顯示您在主機名稱欄位中指定的網域。
- 選用網域搜尋:備用網域。

如果部署後您未新增硬碟,將會顯示警告訊息。在這種情況下,您需要關閉虛擬機器, 新增硬碟,開啟虛擬機器,然後繼續執行*[步驟](#page-15-1)2*。

- **5** 在 「資料儲存位置」頁面上,驗證您新增的硬碟。
- **6** 按一下 「設定」。

在完成裝置組態設定後,會顯示一個 URL。使用該 URL (https://<FQDN>:9443) 可以管理裝 置及設定 ZENworks。

**7** 繼續執行下一任務:第 *4* 章 「*[ZENworks](#page-18-2)* 組態」 *(* 第 *19* 頁 *)*。

<span id="page-18-0"></span>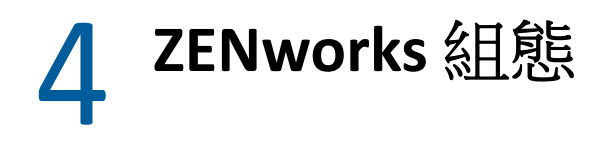

<span id="page-18-2"></span>以下各節提供了具體的組態設定流程:

- ◆ [「設定第一部主要伺服器」](#page-18-1) (第19頁)
- [「設定其他主要伺服器」](#page-25-0) ( 第 26 頁 )
- [「記錄」](#page-27-0) ( 第 28 頁 )

# <span id="page-18-1"></span>設定第一部主要伺服器

這適用于全新安裝 ZENworks 的方式。將 ZENworks Appliance 部署到虛擬機器後,請執行以下 步驟,為第一部主要伺服器設定 ZENworks Appliance:

**1** 在支援的網頁瀏覽器中啟動該 URL。

該 URL (https://<FQDN>:9443 或 https://<IP 位址 >:9443) 顯示在裝置主控台中。

**2** 選擇所需的語言。如果網頁瀏覽器支援選取的語言,則會以該語言顯示,否則將以英語 顯示。

如需相關資訊,請參閱第 *2* 章 [「系統要求」](#page-8-1) *(* 第 *9* 頁 *)* 中的[支援的語言](#page-9-0)。

**3** 使用您在執行 [「進行裝置設定」](#page-15-2) *(* 第 *16* 頁 *)* 中的[步驟](#page-15-3) *2* 時指定的 root 或 zenadmin 身分證 明登入 ZENworks Appliance。

當您首次登入時,系統會提示您設定 ZENworks Appliance。

**4** 驗證是否符合 「設定 ZENworks 管理區域」頁面上的必要條件。

您應該根據自己要使用 ZENworks 的方式,準備好完成組態設定所需的資訊。

第一部主要伺服器的要求:

- 新 ZENworks 管理區域的唯一名稱。它會協助您輕易識別是否已在該區域中設定多個 區域。
- ◆ 一個支援的資料庫,具體視您要管理的裝置數量而定。
- 證書管理中心組態

ZENworks 伺服器需要使用一個證書來進行安全通訊。ZENworks 支援內部和外部證 書。如果您要使用內部證書,ZENworks 會自動產生該證書。如果您要使用外部證 書,可以使用 ZENworks 或組織特定的方法產生證書簽署申請 (CSR),然後取得簽署 的證書。

CSR 是使用者透過安全通訊端層 (SSL) 數位證書應用程式提供給證書管理中心 (CA) 的 加密文字。CA 將會驗證 CSR,然後核發簽署的證書。

**5** 如果您希望 ZENworks 產生 CSR,請按一下產生 **CSR**。

如果您從此頁面產生了 CSR,私密金鑰會儲存在伺服器上。

在設定 ZENworks 時,需要一個簽署的伺服器證書、私密金鑰和 CA 證書。若要取得簽署 的伺服器證書,需要產生 CSR 並由 CA 驗證。

**5a** 請指定以下資訊。

- 公用名稱 **(CN)**:ZENworks 主要伺服器之完全合格的網域名稱。此名稱應與 URL 中的伺服器名稱相符,如此瀏覽器才會接受證書以進行 SSL 通訊。例如 mail.novell.com。
- 組織 **(O)**:組織名稱。
- 組織單位 **(OU)**:組織單位名稱,例如某個部門或事業處。
- 城市或區域 **(L)**
- 州或省 **(ST)**
- 國家或地區:雙字母國家代碼或地區代碼。例如 US。
- ◆ 金鑰長度:所需金鑰長度可為 1024 或 2048。

**5b** 按一下產生,然後下載 CSR。

- **6** 對於管理區域類型,選擇如果這是第一部主要伺服器,然後按一下設定第一部主要伺服 器。
- **7** 指定下列項目:
	- 區域名稱:管理區域的唯一名稱。區域名稱可包含 6 至 20 個字元。且不得包含空格 和特殊字元,例如 (@ \$ [ ] / : \* ? | > < " & % { } ; ^ + ( ) ! ~ `)。區域名稱顯示在 ZENworks 控制中心中。
	- 密碼:管理員密碼用於登入 ZENworks 控制中心。該密碼至少須包含 6 個字元。
	- ◆ 確認密碼:使用此欄位可確認密碼。若密碼不符,當您按下一步後,一則錯誤訊息 將會顯示。此時,您必須重新輸入正確的密碼。
	- 選取所需的資料庫類型。需要使用兩個相同資料庫類型的資料庫例項來儲存 ZENworks 資料和稽核資料。

請依據管理區域中的裝置數量,遵循以下資料庫指導方針來選取最合適的資料庫:

- 如果您的裝置數量不超過 5000 部, 您可以使用內嵌式 PostgreSQL 或遠端 PostgreSQL 資料庫。
- ◆ 如果您的裝置最多為 40,000 個,可以使用 Microsoft SQL Server 或 Oracle。
- ◆ 如果您的裝置最多為 100,000個, 則需要使用 Oracle Enterprise 版本 ( 含分割功能 )。

確定要安裝外部資料庫的伺服器符合*資料庫要求*。另外,請確定您已執行 《*ZENworks* 伺服器安裝》的 「外部資料庫先決條件」中所述的步驟。

以下為支援的資料庫:

 內嵌式 **PostgreSQL**:ZENworks 會自動在目前的伺服器上自動安裝內嵌式資料 庫。

如需組態資訊,請參閱 「內嵌式 *PostgreSQL* [資料庫組態」](#page-21-0) *(* 第 *22* 頁 *)*。

 遠端 **PostgreSQL**:此資料庫必須已經存在於網路中的某一伺服器上。建議您使 用另一個伺服器,而不要使用目前的伺服器。 如需組態資訊,請參閱 「遠端 *PostgreSQL* [資料庫組態」](#page-21-1) *(* 第 *22* 頁 *)*。

 **Microsoft SQL Server**:您可以建立資料庫,或使用 Microsoft SQL Server 上的現有 資料庫。

如需組態資訊,請參閱 *「[Microsoft SQL Server](#page-22-0) <i>資料庫組態」 ( 第 23 頁 )*。

- **Oracle**:如果您選取了 Oracle 資料庫,則會啟用分割區確認選項。只有 Oracle Enterprise 版本支援此分割功能。Oracle Standard 版本不支援分割功能。我們建 議使用分割,因為它可以提高應用程式的效能與易管理性。
	- 選擇是,讓 **ZENworks** 對 **Oracle** 資料庫使用分割。否則,請選擇否,不要對 **Oracle** 資料庫使用分割。

如需組態資訊,請參閱 「*Oracle* [伺服器資料庫組態」](#page-23-0) *(* 第 *24* 頁 *)*。

**8** 按下一步。

<span id="page-20-0"></span>**9** 選擇管理區域的證書管理中心 (CA) 類型。

**附註:**證書有效期應在 1 到 10 年之間。如果您打算將該伺服器當成 MDM 伺服器使用, 為了確保能與 iOS 和 Mac 裝置通訊,證書有效期不應超過 2 年。

- 內部 **CA**:系統會自動產生證書。
- 外部認證權限:選擇安全證書 **(.p12** 或 **.pfx)**、根證書和包含私密金鑰的伺服器證書或根 證書和伺服器證書。
- **9a** 依據所需的證書指定詳細資料:
	- 安全證書 **(.p12** 或 **.pfx)**
		- 安全證書:此證書會在受密碼保護的加密檔案中儲存伺服器證書、任何中 間證書鏈和私密金鑰。該證書支援 .p12 或 .pfx 檔案格式。
		- 密碼:安全證書檔案的密碼。
	- 根證書和包含私密金鑰的伺服器證書
		- ◆ 根證書:證書樹中由簽署伺服器證書和任何中間證書鏈之 CA 所核發的頂層 證書。該證書支援 .pem、.crt、.cer、.der、.p7b 或 .p7c 檔案格式。
		- ◆ 伺服器證書:用於 ZENworks 伺服器的已簽署證書。該證書支援 .pem、.crt、 .cer、.der、.p7b 或 .p7c 檔案格式。
		- ◆ 私鑰:與簽署的伺服器證書關聯的私密金鑰檔案。該檔案支援 .der 檔案格 式。
	- 根證書和伺服器證書

若要使用根證書和伺服器證書,必須事先使用產生 **CSR** 連結來產生 CSR。

- ◆ 根證書: 證書樹中由簽署伺服器證書和任何中間證書鏈之 CA 所核發的頂層 證書。該證書支援 .pem、.crt、.cer、.der、.p7b 或 .p7c 檔案格式。
- ◆ 伺服器證書:用於 ZENworks 伺服器的已簽署證書。該證書支援 .pem、.crt、 .cer、.der、.p7b 或 .p7c 檔案格式。

**9b** 按一下完成。

ZENworks 組態隨即開始,這可能需要幾分鐘時間。即使您關閉瀏覽器或是瀏覽器逾 時,組態程序也仍會在背景中繼續。

以後在管理區域中部署主要伺服器時,必須使用同一個 CA 來建立安全證書,該證書包含 部署第一部主要伺服器時建立的私密金鑰。

設定 ZENworks 後,您可以從首頁使用 ZENworks 主控台來存取 ZENworks Configuration Management 功能。

### <span id="page-21-0"></span>內嵌式 **PostgreSQL** 資料庫組態

選取內嵌式 **PostgreSQL** 來儲存 ZENworks 和 Audit 資料。如果您選取內嵌式資料庫選項,則不 需要為 ZENworks 和稽核做進一步的資料庫組態設定。

如果您選取遠端 **PostgreSQL** 做為 Audit 資料庫,請參閱「遠端 *PostgreSQL* [資料庫組態」](#page-21-1)*(* 第 *22*  [頁](#page-21-1) *)*。

### <span id="page-21-1"></span>遠端 **PostgreSQL** 資料庫組態

網路中的另一部伺服器上必須存在 PostgreSQL 資料庫。建議您使用另一個伺服器,而不要使 用目前的伺服器。

如需相關資訊,請參閱 《*ZENworks* 伺服器安裝指南》中的 「安裝和設定外部 *ZENworks* 資料 庫」。

- <span id="page-21-2"></span>**1** 指定代管現有 ZENworks 資料庫之伺服器的以下資訊:
	- 伺服器位址:遠端 PostgreSQL 資料庫伺服器的有效 IP 位址或完全合格的網域名稱 (FQDN)。
	- ◆ 連接埠:PostgreSQL 資料庫伺服器使用的連接埠。在 ZENworks 中,PostgreSQL 的預 設連接埠為 54327。
	- 資料庫名稱:現有資料庫的名稱。
	- ◆ 使用者名稱:對該資料庫擁有讀取和寫入存取權的使用者名稱。
	- ◆ 密碼:用於存取資料庫之使用者名稱的有效密碼。
	- ◆ 伺服器名稱:遠端 PostgreSQL 資料庫伺服器的名稱。
- **2** 按下一步,繼續設定稽核資料庫。
- **3** 指定代管現有稽核資料庫的伺服器資訊。這些欄位與 ZENworks 資料庫的欄位相同 ( [步驟](#page-21-2) *[1](#page-21-2)*)。Audit 資料庫的預設連接埠為 2639。
- **4** 按下一步,繼續設定證書管理中心。如需相關資訊,請參閱 「[設定第一部主要伺服器](#page-18-1)」 中的[步驟](#page-20-0) *9 (* 第 *21* 頁 *)*。

### <span id="page-22-0"></span>**Microsoft SQL Server** 資料庫組態

可以在設定 ZENworks 時使用建立資料庫選項建立資料庫,也可以使用 ZENworks 資料庫安裝 方法個別建立資料庫,然後選取現有資料庫選項。如需相關資訊,請參閱《ZENworks *伺服器* 安裝指南》中的 「安裝和設定外部 *ZENworks* 資料庫」。

您可以建立資料庫,或使用 Microsoft SQL Server 上的現有資料庫。

- [「建立資料庫」](#page-22-1) ( 第 23 頁 )
- [「現有資料庫」](#page-23-1) ( 第 24 頁 )

### <span id="page-22-1"></span>建立資料庫

- **1** 指定 ZENworks 可用於連接至伺服器的以下資訊:
	- ◆ 伺服器位址:Microsoft SQL Server 的有效 IP 位址或完全合格的網域名稱 (FQDN)。
	- ◆ 連接埠:Microsoft SQL Server 使用的連接埠。預設連接埠為 1433。
	- 具名的例項:代管 ZENworks 資料庫的 Microsoft SQL Server 例項名稱。

重要:您必須瞭解安裝 Microsoft SQL Server 時使用的是 Windows 驗證還是混合模式驗 證。請確定您選取的選項與 Microsoft SQL Server 選項相符,否則驗證將會失敗。

- **2** 選取建立資料庫。
- **3** 選取驗證模式。依據驗證類型 (Windows 或 SQL Server),以下資訊將會顯示:
	- ◆ 使用者名稱:指定擁有系統管理員許可的使用者。

對於 **Windows** 驗證,請指定 Microsoft SQL Server 或網域 (Microsoft Active Directory 或 Novell eDirectory) 中的管理員使用者名稱。

對於 **SQL** 驗證,請指定系統管理員使用者名稱。

- 密碼:指定用於存取資料庫的有效密碼。
- 網域:如果您選取了 **Windows** 驗證,則會啟用此欄位。指定完全合格的網域名稱 (FQDN) 或主機名稱。
- **4** 按 「下一步」。
- **5** 指定下列資訊:
	- ◆ 資料庫位置:Microsoft SQL Server 上用於儲存資料庫檔案的資料夾路徑。例如 C:\Database。
	- 資料庫名稱:ZENworks 資料庫的唯一名稱。
- **6** 選取驗證模式。依據驗證類型 (Windows 或 SQL Server),以下資訊將會顯示:
	- 使用者名稱:指定 ZENworks 資料庫的使用者。

對於 **Windows** 驗證,請指定代管 Microsoft SQL Server 的裝置或網域 (Microsoft Active Directory) 中的某個使用者名稱。

對於 **SQL** 驗證,請指定不在 Microsoft SQL Server 中的使用者名稱。

- 密碼:如果您選取了 **Windows** 驗證,則會啟用此欄位。指定用於存取資料庫的有效 密碼。
- 網域:如果您在「用於 ZENworks 的 Microsoft SQL Server 組態」頁面上選取 **Windows**  驗證,並在本頁面上選取 **Windows** 驗證選項,將會啟用此欄位。指定完全合格的網 域名稱 (FQDN) 或主機名稱,並確定該 FQDN 可連接。
- **7** 按下一步,繼續設定稽核資料庫。這些欄位與 ZENworks 資料庫的相應欄位相同。
- 8 按下一步,繼續設定證書管理中心。如需相關資訊,請參閱「*[設定第一部主要伺服器](#page-18-1)*」 中的[步驟](#page-20-0) *9 (* 第 *21* 頁 *)*。

### <span id="page-23-1"></span>現有資料庫

可以使用 ZENworks 資料庫安裝方法建立資料庫。

- **1** 指定 ZENworks 可用於連接至伺服器的以下資訊:
	- 伺服器位址:Microsoft SQL Server 的有效 IP 位址或完全合格的網域名稱 (FQDN)。
	- ◆ 連接埠:Microsoft SQL Server 使用的連接埠。預設連接埠為 1433。
	- 具名的例項:代管 ZENworks 資料庫的 Microsoft SQL Server 例項名稱。
- **2** 選取現有資料庫。
- **3** 按下一步。
- **4** 指定現有 ZENworks 資料庫的以下資訊:
	- ◆ 資料庫名稱:指定使用 ZENworks 資料庫建立程式 (setup.exe -c 或 setup.sh -c) 建立的資 料庫名稱。
- **5** 選取驗證模式。依據驗證類型 (Windows 或 SQL Server),以下資訊將會顯示:
	- ◆ 使用者名稱:指定诱過 ZENworks 資料庫建立程式建立資料庫時所用的相同使用者名 稱。
	- ◆ 密碼:指定用於存取資料庫的有效密碼。
	- 網域:如果您選取了 **Windows** 驗證,則會啟用此欄位。指定完全合格的網域名稱 (FQDN) 或主機名稱。
- 6 按下一步,繼續設定*稽核資料庫*。這些欄位與 ZENworks 資料庫的相應欄位相同。
- 7 按下一步,繼續設定證書管理中心。如需相關資訊,請參閱 「*[設定第一部主要伺服器](#page-18-1)*」 中的[步驟](#page-20-0) *9 (* 第 *21* 頁 *)*。

### <span id="page-23-0"></span>**Oracle** 伺服器資料庫組態

可以在設定 ZENworks 時使用建立使用者綱要選項建立使用者綱要,也可以使用 ZENworks 資 料庫安裝方法個別建立使用者綱要,然後選取現有使用者綱要選項。如需相關資訊,請參閱 《*ZENworks* 伺服器安裝指南》中的 「安裝和設定外部 *ZENworks* 資料庫」。

- [「建立使用者綱要」](#page-24-0) ( 第 25 頁 )
- [「現有使用者綱要」](#page-25-1) ( 第 26 頁 )

### <span id="page-24-0"></span>建立使用者綱要

若要讓 ZENworks 使用新使用者綱要連接至 Oracle 伺服器,請執行以下步驟:

- **1** 指定 ZENworks 可用於連接至 Oracle 伺服器的以下資訊:
	- 伺服器位址:Oracle 伺服器的有效 IP 位址或完全合格的網域名稱 (FQDN)。
	- ◆ 連接埠:ZENworks 資料庫伺服器使用的連接埠。預設連接埠為 1521。
	- ◆ 服務名稱:為了建立 Oracle 伺服器連接,請指定有效的服務名稱。

**Oracle** 使用者綱要:使用者綱要選項用於設定外部 Oracle 資料庫綱要,以設定 ZENworks。您可以建立新的使用者綱要,或使用 Oracle 資料庫伺服器上的現有綱要。

- **2** 選擇新使用者綱要。
- **3** 如果您要建立使用者綱要,請指定有權建立使用者綱要之管理員的使用者身分證明。
	- ◆ 使用者名稱:對該資料庫擁有讀取和寫入存取權的使用者名稱。
	- 密碼:用於存取資料庫之使用者名稱的有效密碼。
- **4** 按 「下一步」。
- **5** 指定下列資訊:
	- 使用者名稱:指定 ZENworks 資料庫的新使用者名稱。使用者名稱不得超過 30 個字 元,且不得包含空格或特殊字元,例如 (@ [ ] / : \* ? | > < " & % { } ; , ^ + - = ( ) ! ~ ` .)。使 用者名稱不能是資料庫保留字,且不能以數字開頭。
	- ◆ 密碼:指定用於存取 ZENworks 資料庫的有效密碼。該密碼不得超過 30 個字元,且 不得包含特殊字元,例如 (; : " / @ % ? { })。密碼不能是資料庫保留字,且不能以數字 開頭。
	- 確認密碼:使用此欄位可確認輸入的密碼是否正確。若密碼不符,當您按下一步後, 一則錯誤訊息將會顯示。此時,您必須重新輸入正確的密碼。
- **6** 為 ZENworks 資料庫所需的表空間選擇讓 **ZENworks** 建立表空間或讓 **Oracle DBA** 建立表空 間。

如果您希望由 ZENworks 資料庫建立表空間,請選取讓 **ZENworks** 建立表空間。指定下列資 訊:

- 表的表空間名稱:指定表的表空間名稱。該名稱必須是唯一的,且必須以 [a-z] | [A-Zl 開頭。此外,還必須導守 Oracle 表空間命名慣例。
- 索引的表空間名稱:指定索引的表空間名稱。該名稱必須是唯一的,且必須以 [a-z] | [A-Z] 開頭。此外,還必須遵守 Oracle 表空間命名慣例。
- 表的 **DBF** 檔案位置:指定 dbf 的完全合格檔案路徑,該路徑必須是唯一的。指定的 資料夾實體路徑必須是一個現有路徑。
- 索引的 **DBF** 檔案位置:指定 DBF 的完全合格檔案路徑,該路徑必須是唯一的。指定 的資料夾實體路徑必須是一個現有路徑。

或

如果您希望由資料庫管理員建立表空間,請選取讓 **Oracle DBA** 建立表空間。指定下列資 訊:

- 表的表空間名稱:位於 Oracle 伺服器中之表的表空間名稱。
- 索引的表空間名稱:位於 Oracle 伺服器中之索引的表空間名稱。

重要:如果您要使用自動儲存管理 (ASM) 或其他磁碟儲存體,請選取讓 **Oracle DBA** 建立表 空間。

- **7** 按下一步,繼續設定稽核資料庫。這些欄位與 ZENworks 資料庫的相應欄位相同。
- 8 按下一步,繼續設定證書管理中心。如需相關資訊,請參閱「 *[設定第一部主要伺服器](#page-18-1)*」 中的[步驟](#page-20-0) *9 (* 第 *21* 頁 *)*。

### <span id="page-25-1"></span>現有使用者綱要

可以使用 ZENworks 資料庫安裝方法建立使用者綱要。如需相關資訊,請參閱 《*ZENworks* 伺 服器安裝指南》中的 「安裝和設定外部 *ZENworks* 資料庫」。

若要讓 ZENworks 使用現有使用者綱要連接至 Oracle 伺服器,請執行以下步驟:

- **1** 指定 ZENworks 可用於連接至 Oracle 伺服器的以下資訊:
	- 伺服器位址:Oracle 伺服器的有效 IP 位址或完全合格的網域名稱 (FQDN)。
	- ◆ 連接埠:ZENworks 資料庫伺服器使用的連接埠。預設連接埠為 1521。
	- ◆ 服務名稱:為了建立 Oracle 伺服器連接,請指定有效的服務名稱。

**Oracle** 使用者綱要:使用者綱要選項用於設定外部 Oracle 資料庫綱要,以設定 ZENworks。您可以建立新的使用者綱要,或使用 Oracle 資料庫伺服器上的現有綱要。

- **2** 選擇現有使用者綱要。
- **3** 按 「下一步」。
- **4** 指定下列資訊:
	- 使用者名稱:有權建立表、檢視、程序、序列和觸發器之現有 ZENworks 資料庫使用 者的使用者名稱。
	- 密碼:用於存取資料庫的有效密碼。
- **5** 指定 ZENworks 的表空間名稱:
	- 表的表空間名稱:表的表空間名稱。此名稱應與使用者名稱欄位中指定的現有使用 者名稱相關聯。
	- 索引的表空間名稱: 索引的表空間名稱。此名稱應與使用者名稱欄位中指定的現有 使用者名稱相關聯。
- **6** 按下一步,繼續設定稽核資料庫。這些欄位與 ZENworks 資料庫的相應欄位相同。
- 7 按下一步,繼續設定證書管理中心。如需相關資訊,請參閱「 *[設定第一部主要伺服器](#page-18-1)*」 中的[步驟](#page-20-0) *9 (* 第 *21* 頁 *)*。

## <span id="page-25-0"></span>設定其他主要伺服器

若要在 ZENworks 管理區域中設定其他主要伺服器:

- 1 部署 ZENworks Appliance。如需更多資訊,請參閱*第3 章 [「裝置部署」](#page-10-3) ( 第11 頁* )。
- **2** 在支援的網頁瀏覽器中啟動該 URL。

該 URL (https://<FQDN>:9443 或 https://<IP 位址 >:9443) 顯示在裝置主控台中。

**3** 使用您在執行中的 時使用的 root 或 [步驟](#page-15-3) *2*zenadmin [「進行裝置設定」](#page-15-2) *(* 第 *16* 頁 *)* 身分證 明登入 ZENworks Appliance。

當您首次登入時,系統會提示您設定 ZENworks Appliance。

- **4** 驗證是否符合 「設定 ZENworks 管理區域」頁面上的必要條件。 您應該根據自己要使用 ZENworks 的方式,準備好完成組態設定所需的資訊。 要新增至現有 ZENworks 管理區域之伺服器的要求:
	- ◆ 區域之主要伺服器的 DNS 名稱或 IP 位址
	- 用於新增主要伺服器的區域管理員身分證明
	- 僅當區域中的所有主要伺服器都已升級至 ZENworks 之後,才可以新增其他主要伺服 器
- **5** 對於管理區域類型,請選擇如果正在將此伺服器新增至現有的 **ZENworks** 管理區域,然後按 一下新增主要伺服器。
- **6** 指定下列項目:
	- 伺服器位址:第一部主要伺服器的 IP 位址或 FQDN。
	- ◆ 連接埠:管理區域中第一部主要伺服器使用的連接埠。預設連接埠為 443。
	- 使用者名稱:ZENworks 管理區域的管理員使用者名稱。
	- 密碼:ZENworks 管理區域的管理員密碼。
- **7** 按下一步。
- **8** 在 「不明證書」對話方塊中驗證證書,然後按一下接受以便與第一部主要伺服器安全通 訊。
- **9** 指定其他主要伺服器的證書詳細資料。

附註:證書有效期應在 1 到 10 年之間。如果您打算將該伺服器當成 MDM 伺服器使用, 為了確保能與 iOS 和 Mac 裝置通訊,證書有效期不應超過 2 年。

- 如果在第一部主要伺服器中使用了內部證書,ZENworks 會偵測該內部證書,並自動 核發該證書。
- ◆ 如果在第一部主要伺服器中使用了外部證書,請選擇所需的證書(包含私密金鑰的伺 服器證書或伺服器證書)。如果您使用了產生 CSR 連結,請上傳伺服器證書。依據證 書指定以下詳細資料:
	- ◆ 伺服器證書:瀏覽至要用於此伺服器的已簽署證書。

證書必須為 SubCA (SubCA 已核准 ) 和 CA ( 根 CA 已核准 ) 證書,且順序如下:

==== 證書檔案開頭 ====

- =[Server Certificate]=
- =[SubCA Certificate]=
- =[CA Certificate]=

==== 證書檔案結尾 ====

◆ 私**密金鑰檔案:**如果您選取了包含私密金鑰的伺服器證書選項,將會啟用此欄 位。瀏覽至與已簽署證書關聯的 **.der** 私密金鑰檔案。

若要將 PEM 檔案轉換為 DER 檔案,請使用以下指令:

openssl pkcs8 –topk8 –nocrypt –in privateKey.key –inform PEM –out key.der –outform DER 若要驗證 privateKey.key 檔案,請使用以下指令:

openssl rsa -in privateKey.key -check

**10** 按一下完成。

ZENworks 組態隨即開始,這可能需要幾分鐘時間。即使您關閉瀏覽器或是瀏覽器逾時, 組態程序也仍會在背景中繼續。

<span id="page-27-0"></span>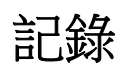

在設定 ZENworks 之前,所有記錄都儲存在 /var/opt/novell/jetty/logs/jetty.stderrout.out 位置。 在設定 ZENworks 之時和之後,所有記錄都儲存在 /var/opt/novell/log/zenworks 位置。

<span id="page-28-0"></span>5 <sup>5</sup> 裝置管理

> <span id="page-28-2"></span>ZENworks Appliance 中提供了一個 Web 介面,用於管理裝置。該使用者介面可協助您在 ZENworks 主要伺服器上進行設定以及執行操作。系統會依據登入使用者顯示相應的區域。

若要管理 ZENworks,請參閱*第6 章 「ZENworks [系統管理」](#page-36-2) (第37 頁)*。

ZENworks Appliance 允許您重新設定裝置的設定,例如管理密碼、網路設定和證書設定。

附註:ZENworks 不支援在該裝置上安裝協力廠商軟體。ZENworks EULA 不允許在該裝置上安 裝協力廠商軟體。

ZENworks Appliance 支援 root 和 zenadmin 使用者。如果您要在裝置和 ZENworks 上執行任何操 作,則必須使用 root 使用者身分。

若要管理 ZENworks Appliance:

- 1 在支援的網頁瀏覽器上,啟動用於存取管理主控台的 URL。 該 URL (https://<FQDN>:9443 或 https://<IP 位址 >:9443) 顯示在裝置主控台中。
- **2** 指定登入身分證明,然後按一下登入。 「裝置組態」中會顯示以下選項:
- ◆ 「[Ganglia](#page-28-1) 組態」 (第29頁)
- 「[Ganglia](#page-30-0) 監控」 ( 第 31 頁 )
- [「網路」](#page-30-1) ( 第 31 頁 )
- [「時間」](#page-30-2) ( 第 31 頁 )
- [「儲存」](#page-30-3) ( 第 31 頁 )
- [「系統服務」](#page-31-0) ( 第 32 頁 )
- [「防火牆」](#page-32-1) ( 第 33 頁 )
- [「管理密碼」](#page-32-2) ( 第 33 頁 )
- [「現場修補程式」](#page-32-3) ( 第 33 頁 )
- [「線上更新」](#page-33-0) ( 第 34 頁 )
- 「關閉和重新啟動 [ZENworks Appliance](#page-34-0)」 ( 第 35 頁 )

# <span id="page-28-1"></span>**Ganglia** 組態

Ganglia 是一個可擴充的分散式監控系統,可讓您收集關於 ZENworks Appliance 系統的資訊。 可監控的預設權值包括 CPU、磁碟、負載、記憶體、網路和程序。

附註:Ganglia 組態和 Ganglia 監控服務預設處於停止狀態。如果需要,您可以手動啟動 Ganglia 組態和 Ganglia 監控服務。如需啟用 Ganglia 監控功能的詳細資訊,請參閱 [「啟用](#page-29-0) Ganglia [監控功能」](#page-29-0) ( 第 30 頁 )。

- **1** 在 ZENworks Appliance 首頁上的 「裝置組態」區段中,按一下 **Ganglia** 組態。
- **2** 您可以變更以下組態選項:
	- 啟用全面監控服務:選取此選項可接收和儲存來自其他裝置的權值,並可在 ZENworks Appliance 所在的同一部裝置上執行 Ganglia Web 介面。

您可透過清除此選項來停用 Ganglia 監控。僅當您想要對 ZENworks Appliance 使用某 個監控系統,或者想要設定一部專屬裝置來檢視監控資訊時,才可以執行此操作 (若要如此,可以選取下面的單點廣播,然後指定儲存監控資訊之裝置的 DNS 名稱或 IP 位址 )。

- 對此裝置啟用監控:選取此選項可對此裝置啟用 Ganglia 監控。
	- ◆ 多重廣播:選取此選項可向網路中的其他裝置傳送監控資訊。
	- **◆ 單點傳播:**選取此選項可向單一目的地傳送監控資訊。
		- ◆ 發佈到:指定當 Ganglia 以單點廣播模式執行時, 要將監控資訊傳送到的伺 服器。
- ◆ 監控工具選項:選取此選項可允許監控工具使用類似於 http://:9080/gweb/ 的 ,透過 HTTP 連接埠 9080 存取此伺服器。
- 3 ( 選擇性 ) 按一下重設資料庫,以從此裝置中移除所有現有的 Ganglia 權值。 此選項不適用於 ZENworks 資料庫。
- **4** 按一下 「確定」。

如需關於如何對 ZENworks Appliance 使用 Ganglia 監控的詳細資訊,請參閱 「*[Ganglia](#page-30-0)* 監 [控」](#page-30-0) *(* 第 *31* 頁 *)*。

# <span id="page-29-0"></span>啟用 **Ganglia** 監控功能

透過啟動以下服務啟用 Ganglia 監控功能:

- novell-gmond.service
- novell-gmetad.service
- apache2.service

若要暫時啟動服務,請執行 systemctl start < 服務名稱 > 指令。

**附註:**每次重新啟動裝置時,都應執行該指令以啟動該監控服務。

若要永久啟用服務,請執行 systemctl enable < 服務名稱 > 指令。

# <span id="page-30-0"></span>**Ganglia** 監控

Ganglia 是一個可擴充的分散式監控系統,可讓您收集關於 ZENworks Appliance 系統的資訊。 可監控的預設權值包括 CPU、磁碟、負載、記憶體、網路和程序。如需詳細資訊,請參閱 *[Ganglia](http://ganglia.info/)*。

# <span id="page-30-1"></span>網路

- **1** 在 ZENworks Appliance 首頁上的 「裝置組態」區段中,按一下網路。
- **2** 在 **DNS** 組態下,您可以修改 ZENworks Appliance 網路的名稱伺服器、搜尋網域和閘道設 定。
- **3** 在 **NIC** 組態下,按一下 **ID** 可修改任何與裝置關聯之網路介面控制器 (NIC) 的 IP 位址、主 機名稱和網路遮罩 ( 如果為 ZENworks Appliance 設定了多個 NIC,您還可以設定其他 NIC)。
- **4** 按一下確定,然後重新啟動裝置以反映變更。
- **5** ( 選擇性 ) 在裝置管理 **UI (** 連接埠 **9443)** 存取限制中,指定您要允許其存取 ZENworks Appliance 之任何網路的 IP 位址。如果將此欄位保留空白,則任何網路都可存取 ZENworks Appliance。
- **6** 按一下 「確定」。

# <span id="page-30-2"></span>時間

- **1** 在 ZENworks Appliance 首頁上的 「裝置組態」區段中,按一下時間。
- **2** 變更所需的時間組態選項:
	- **NTP** 伺服器:指定要用於時間同步化的 NTP 伺服器。可以指定多個伺服器,以空格 分隔即可。
	- 區域:選取 ZENworks Appliance 所在的區域。
	- 時區:選取 ZENworks Appliance 所在的時區。
	- 硬體時鐘設定為 **UTC**
- **3** 按一下 「確定」。

# <span id="page-30-3"></span>儲存

如果您建立了硬碟分割區 (/vastorage 和 /var),ZENworks Appliance 提供了相應工具供您擴充 / vastorage 和 /var 分割區的儲存空間。

- **1** 將裝置關閉。
- **2** 請使用虛擬化平台廠商提供的工具來擴充您要擴充的分割區所在的虛擬磁碟。
- **3** 啟動裝置。
- **4** 在 ZENworks Appliance 首頁上的 「裝置組態」區段中,按一下儲存。
- **5** 在包含未配置可用空間的裝置磁碟中,選取要擴充的分割區。
- **6** 按一下擴充分割區。

按一下 「擴充分割區」後,一則瀏覽器快顯訊息即會顯示。

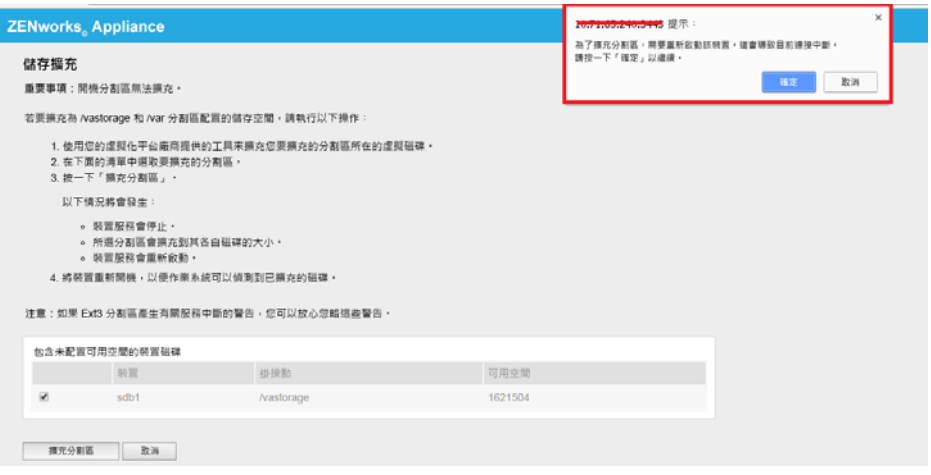

**7** 按一下 「確定」並重新啟動裝置,以便讓作業系統偵測到磁碟區大小變化。

#### 附註:

- 磁碟機的擴充是在關機過程中執行的。
- ◆ 如果您在裝置中安裝了2個以上硬碟,請使用 YaST 工具來擴充額外的硬碟 (root 和 vastorage 以外的硬碟 )。

# <span id="page-31-0"></span>系統服務

在 ZENworks Appliance 上執行的服務清單。可以使用以下系統服務:

- $\overline{\bullet}$  SSH
- ◆ 代理 DHCP
- $\bullet$  Samba
- 在 「系統服務」頁面中,您可以執行以下動作:
	- [「啟動、停止或重新啟動系統服務」](#page-31-1) ( 第 32 頁 )
	- [「將系統服務設定為自動或手動」](#page-32-0) ( 第 33 頁 )

### <span id="page-31-1"></span>啟動、停止或重新啟動系統服務

- **1** 在 「系統服務」頁面中,選取要啟動、停止或重新啟動的服務。
- **2** 按一下動作,然後按一下啟動、停止或重新啟動。

### <span id="page-32-0"></span>將系統服務設定為自動或手動

- **1** 在 「系統服務」頁面中,選取要設為自動或手動啟動的服務。
- 2 按一下選項,然後按一下設為自動或設為手動。 如果您選擇設為自動, SSH 服務會在您啟動裝置時自動啟動。 如果選擇設為手動,您在啟動裝置後,需要手動啟動或停止 SSH 服務。

# <span id="page-32-1"></span>防火牆

在組態設定期間,裝置上的一些連接埠是開啟的。您可以從 ZENworks Appliance 中檢視目前 的防火牆組態。

**1** 在 ZENworks Appliance 首頁上的 「裝置組態」區段中,按一下防火牆。 連接埠號碼及其目前狀態將會顯示。

如果您設定了防火牆,則必須允許所列的連接埠號碼,以確保您能夠順暢使用 ZENworks Appliance。最佳實務是保留預設連接埠,不要變更任何埠號碼。

如需如何開啟防火牆連接埠的詳細資訊,請參閱 [SUSE Linux Enterprise Server](https://www.suse.com/documentation/sles-12/book_security/data/sec_security_firewall_suse.html) 文件 (https:// www.suse.com/documentation/sles-12/book\_security/data/sec\_security\_firewall\_suse.html) 中的 「Opening Ports」 ( 開啟連接埠 ) 部分。

# <span id="page-32-2"></span>管理密碼

- **1** 在 ZENworks Appliance 首頁上的 「裝置組態」區段中,按一下管理密碼。
- **2** 指定 root 和 zenadmin 管理員的新密碼。

如果您要變更 root 密碼,必須先指定目前的 root 密碼。

- **3** ( 選擇性 ) 選取或清除允許 **root** 使用者存取 **SSH**。如果選取此選項,則 root 使用者可透過 SSH 存取裝置。如果未選取此選項,將只有 zenadmin 使用者可以诱過 SSH 存取裝置。
- **4** 按一下 「確定」。

# <span id="page-32-3"></span>現場修補程式

使用 「現場修補程式」頁面可以管理 ZENworks Appliance 的現場測試修補程式。您可以安裝 新的修補程式來修復問題,檢查目前安裝的修補程式,以及解除安裝修補程式。

- **1** 在 ZENworks Appliance 首頁上的 「裝置組態」區段中,按一下現場修補程式。
- **2** ( 選擇性 ) 安裝下載的修補程式:
	- **2a** 從 [下載網站](https://download.novell.com/Download?buildid=79EI9bMqBuU~)將修補程式下載到您的裝置上。
	- **2b** 在 「現場測試修補程式」頁面上,按一下瀏覽以選取下載的修補程式。
	- **2c** 按一下 「安裝」。
- **3** ( 選擇性 ) 管理安裝的修補程式:
	- **3a** 在管理安裝的修補程式下面的修補程式名稱欄中,選取您要解除安裝的修補程式。
	- **3b** 按一下解除安裝最近安裝的修補程式。 只能解除安裝最近裝好的修補程式。

### <span id="page-33-0"></span>線上更新

您可以使用線上更新來更新 Appliance。

**1** 在 ZENworks Appliance 首頁上的 「裝置組態」區段中,按一下線上更新。

可以執行以下動作:

 註冊:可讓您在 Micro Focus Customer Center (MFCC) 伺服器或本地訂閱管理工具 (SMT) 伺 服器上註冊,您可從該伺服器下載並自動安裝軟體更新以更新產品。

若要註冊線上更新服務,請執行以下步驟:

- 1. 按一下 「註冊」索引標籤。
- 2. 選取服務類型本地 **SMT** ( 訂閱管理工具 ) 或 **Novell Customer Center** (NCC)。 依據服務類型指定以下資訊:

#### 本地 **SMT**

- 主機名稱:要從中下載更新的伺服器主機名稱。
- **SSL** 證書 **URL (** 選擇性 **)**:用來與伺服器通訊的 SSL 證書。
- 名稱空間路徑 **(** 選擇性 **)**:檔案或目錄的名稱空間。

**Novell Customer**

- ◆ 電子郵件:用於在 ZENworks Suite 上接收更新的電子郵件地址。
- 啟用碼:伺服器基礎授權的啟用碼。
- ◆ 允**許傳送資料:**選擇如何接收硬體設定檔或選擇性資訊資料。
- 3. 按一下 「註冊」。
- **立即更新:**註冊後,按一下立即更新以觸發下載的更新。
- ◆ 排程:註冊後,您可以設定要下載的更新類型,以及是否自動同意授權。 若要排程線上更新,請執行以下步驟:
	- 1. 按一下 「排程」索引標籤。
	- 2. 選取下載更新的排程 ( 手動、每日、每週、每月 )。
- 檢視資訊:顯示已安裝和已下載的軟體更新清單。
- 重新整理:在裝置上重新整理更新狀態。

附註:每 3 到 4 個月會提供一次適用於 ZENworks Appliance 的作業系統安全性修補程式和更 新。

# <span id="page-34-0"></span>關閉和重新啟動 **ZENworks Appliance**

**1** 在 ZENworks Appliance 首頁上的 「裝置組態」區段中,按一下重新開機或關機。 這會重新啟動或關閉 ZENworks Appliance。

#### 裝置管理

# <span id="page-36-0"></span>6 <sup>6</sup> **ZENworks** 系統管理

<span id="page-36-2"></span>該使用者介面可協助您在 ZENworks 主要伺服器上進行設定以及執行操作。系統會依據登入使 用者顯示相應的區域。

在 ZENworks 上,root 或 zenadmin 使用者擁有所有權限。zenadmin 使用者充當 ZENworks 管理員 在 ZENworks 中執行日常活動。

root 和 zenadmin 可以執行以下操作:

- 瀏覽裝置系統的所有檔案和資料夾
- 檢視記錄
- 檢視和編輯記錄組態
- 檢視和編輯 ZENworks 組態設定
- 重新啟動裝置及 ZENworks
- 啟動終端機並執行 ZENworks 指令

若要管理 ZENworks Appliance:

- 1 在支援的網頁瀏覽器上,啟動用於存取管理主控台的 URL。 例如: https://<FQDN>:9443 或 https://<IP 位址 >:9443
- **2** 指定登入身分證明,然後按一下登入。 如果您以 root 或 zenadmin 使用者身分登入,「ZENworks」區段中會顯示以下選項:
- ◆ 「[ZENworks](#page-36-1) 組態」 (第37頁)
- [「終端機和檔案總管」](#page-38-0) ( 第 39 頁 )
- [「記錄」](#page-40-0) ( 第 41 頁 )
- [「記錄組態」](#page-41-0) ( 第 42 頁 )
- 「Samba [共用組態」](#page-41-1) ( 第 42 頁 )
- 「ZENworks [控制中心」](#page-42-2) ( 第 43 頁 )

# <span id="page-36-1"></span>**ZENworks** 組態

只有在成功設定 ZENworks 之後,「ZENworks 組態」頁面才會啟用。

**1** 在 ZENworks Appliance 首頁上的 **ZENworks** 區段中,按一下 **ZENworks** 組態。

「ZENworks 組態」頁面包含 「摘要」、「基本」和 「進階」檢視窗。

使用 「摘要」檢視窗可以檢視 ZENworks 主要伺服器詳細資料。這包括關於證書、ZENworks 資料庫、ZENworks 稽核資料庫的資訊及 Appliance 詳細資料,例如所用的監管程式類型、作 業系統、RAM、檔案系統和 HDD 詳細資料。

Appliance 內建了 43 GB 的 rootfs 檔案系統 ( 安裝在根目錄中 )。額外新增的硬碟將附加到 /dev/ sdb1 並掛接到 /vastorage。所有 ZENworks 相關組態、記錄檔案、備份檔案、證書和二進位檔 案都儲存在額外的硬碟中。

按一下開啟 **ZENworks** 控制中心可以使用 ZENworks。

「基本」檢視窗以個別組態值的形式顯示常用伺服器組態設定。您可以編輯常用的 ZENworks 相關設定。

例如,您可以透過變更預設值來設定 HTTP 線串計數,儲存新的設定,然後重新啟動 「重新 啟動服務」頁面中顯示的等待中服務。

「基本」檢視窗中提供了以下選項:

- 儲存:儲存修改的設定。
- 重新整理:重新整理所有 ZENworks 組態。
- 將所有值重設為預設值:將設定回復為自上次套用 ZENworks 系統更新後的狀態。
- **◆ 重新啟動服務:**可讓您選取為反映組態變更而需重新啟動的服務。 如果與 ZENworks 程序關聯的組態檔案中發生變更,系統會自動確定此項變更,並在 「重新啟動服務」頁面中列出該程序。

在 「進階」檢視窗中,您可以檢視、設定或編輯與 ZENworks 相關的任何伺服器組態檔案, 例如 ZENServer、Tomcat、CASA、datamodel、ZENLoader 和 ZMAN。您可以在 「ZENworks 主 要伺服器」中檢視所有相關的伺服器組態檔案。

檔案預設採用唯讀模式。若要編輯某個檔案,請切換至編輯模式,變更所需的檔案內容,然 後按一下儲存。這會對檔案做出變更,然後,您必須透過按一下重新啟動服務來重新啟動相 應的程序。

「進階」檢視窗中提供了以下選項:

- ◆ 編輯模式:可讓您在編輯器中切換或編輯伺服器組態檔案。
- 重新載入:從檔案系統載入伺服器組態檔案。瀏覽器編輯器中任何未儲存的變更都會遺 失。
- 重設為預設值:將檔案回復為自上次套用 ZENworks 系統更新後的狀態。
- 儲存:將伺服器組態檔案儲存到檔案系統。
- 全部重新整理:重新整理所有 ZENworks 組態。
- 下載:下載伺服器組態檔案。
- 下載所有檔案:下載左側窗格中顯示的所有伺服器組態資料夾。裝置將會建立可供下載 的壓縮檔案歸檔。
- 將所有值重設為預設值:將所有檔案回復為自上次套用 ZENworks 系統更新後的狀態。
- 選取路徑:按一下選取路徑 圖示可以複製組態檔案的實體路徑。

 重新啟動服務:可讓您選取為反映組態變更而需重新啟動的服務 ( 在 「基本」或 「進 階」檢視窗中)。

如果與 ZENworks 程序關聯的組態檔案中發生變更,系統會自動確定此項變更,並在 「重新啟動服務」頁面中列出該程序。

# <span id="page-38-0"></span>終端機和檔案總管

使用此區域可以啟動檔案系統總管和終端機的整合式檢視窗。

- [「終端機」](#page-38-1) ( 第 39 頁 )
- [「檔案總管」](#page-39-0) ( 第 40 頁 )

### <span id="page-38-1"></span>終端機

需要執行 SSH 服務才能使終端機正常運作。出於安全方面的考量,預設不會啟動 SSH 服務。

- **1** 在 ZENworks Appliance 首頁上的裝置組態中,按一下系統服務圖示。
- **2** 在 「系統服務」頁面上選取 **SSH** 服務。
- **3** 按一下動作,然後按一下啟動。 如果您希望 SSH 服務在裝置重新開機後自動重新啟動,請將 SSH 服務設定為自動。
- **4** 在 ZENworks Appliance 首頁上的 **ZENworks** 區段中,按一下終端機和檔案總管

新的瀏覽器視窗中會啟動兩個框架,分別顯示檔案總管 ( 用於執行檔案操作 ) 和終端機。每當 您關閉終端機瀏覽器或索引標籤時,都會顯示一則確認訊息。

如果您以 zenadmin 或 root 使用者身分登入,則可以開啟終端機工作階段。zenadmin 使用者可 以執行 zman、zac 和 novell-zenworks-configure 等 ZENworks 指令。

您可以使用內嵌式檔案總管執行檔案操作,該工具可讓您在本地與遠端檔案系統之間傳輸內 容。您還可以開啟源自於遠端檔案系統上任何資料夾中的新終端機。

透過按一下新終端機可以啟動多個終端機。依預設,最多可以啟動五個終端機。

若要為終端機設定非預設值:

- **1** 移至 /etc/opt/novell/base
- **2** 開啟 terminal\_config.properties 檔案。
- **3** 將 maxTerminalsPerBrowser 值變更為所需值,然後儲存檔案。

若要為終端機選取主題 ( 前景和背景色彩 ) :

1 按一下設定 < 圖示, 然後選取所需的終端機主題。

若要建立主題:

- **1** 移至 /etc/opt/novell/base
- **2** 開啟 terminal-themes.xml 檔案。

**3** 新增您自己的主題,然後儲存檔案。例如:

<theme> <name>example</name> <background-color>#000000</background-color> <foreground-color>yellow</foreground-color> </theme>

## <span id="page-39-0"></span>檔案總管

**1** 在 ZENworks Appliance 首頁上的 **ZENworks** 區段中,按一下終端機和檔案總管。

新的瀏覽器視窗中會啟動兩個框架,分別顯示檔案總管(用於執行檔案操作)和終端機(SSH)。 如此,您便可以對檔案和資料夾執行操作。

- 可執行哪些檔案操作取決於使用者的權限 (POSIX 檔案許可 )。
- ◆ 如果您以 zenadmin 身分登入,則所有檔案操作都是以 zenadmin 使用者身分執行。
- ◆ 如果您以 root 身分登入,則所有檔案操作都是以 root 使用者身分執行。
- 表格式檢視窗中提供了一個內容功能表,其中包括以下選項:開啟終端機、重新整理、上 傳、刪除和重新命名。
- 裝置檔案系統的樹狀檢視窗:以樹狀結構顯示裝置檔案系統。樹狀檢視窗中僅顯示資料 夾。提供了以下選項:開啟終端機、重新整理、剪下、複製、貼上、刪除、重新命名、新 資料夾、下載和上傳。
- ◆ 使用檔案總管可以瀏覽裝置的 (SLES Unix) 檔案系統,進行結構導覽、上傳、下載、重新 整理、重新命名、建立、刪除或 CCP 操作 ( 剪下、複製和貼上 )。

檔案路徑下面顯示了一個工具列,您可以執行以下操作:

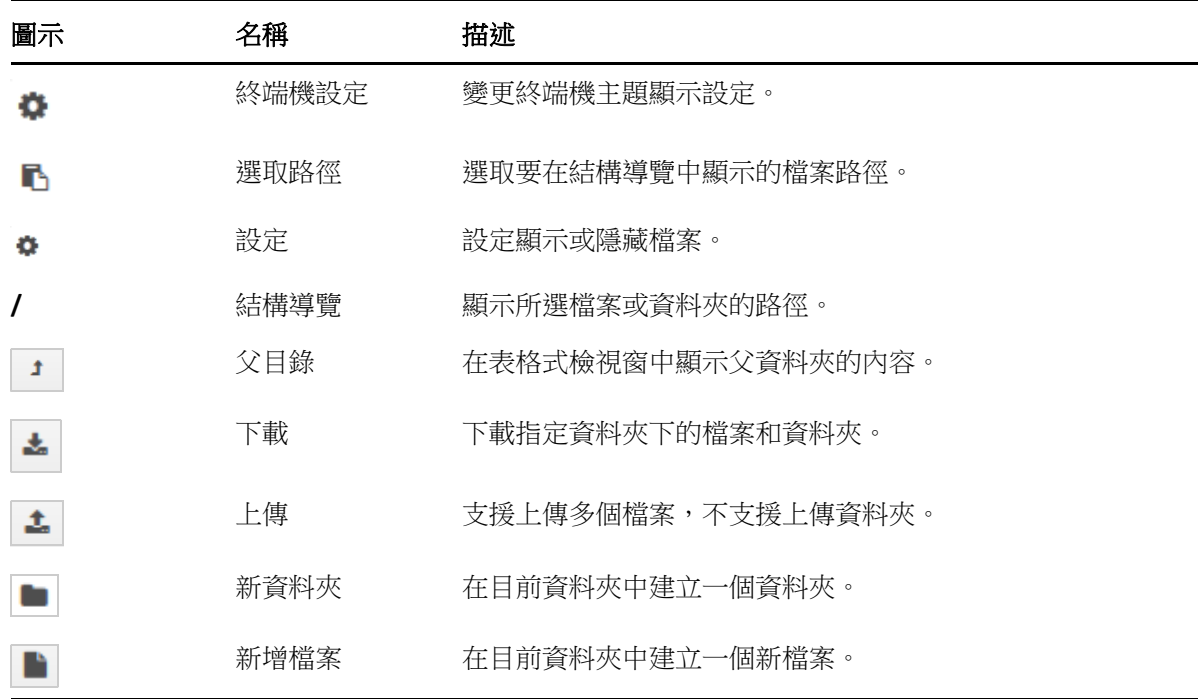

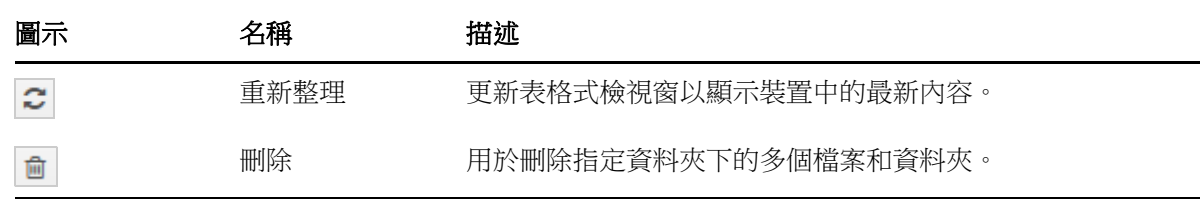

# <span id="page-40-0"></span>記錄

在 ZENworks Appliance 上監視的所有記錄檔案都在虛擬樹狀結構中進行組織,特定檔案或資 料夾的路徑將會顯示。可以在 「追蹤」模式或 「從頭開始檢視」模式下檢視記錄檔案。

在 「追蹤」模式下,記錄檔案將從其末尾開始顯示。

在 「從頭開始檢視」模式下,記錄檔案將從其開頭開始顯示。每當記錄檔案覆蓋多個檔案版 本時,就會從該檔案的第一個版本開始顯示內容。

**1** 在 ZENworks Appliance 首頁上的 **ZENworks** 區段中,按一下記錄。

如此,您便可以檢視 ZENworks 主要伺服器的記錄。記錄分類為 Appliance 記錄、作業系統記 錄和 ZENworks 記錄。在 ZENworks 內部,會依據不同的 ZENworks 元件為記錄分類。

「記錄」中提供了以下選項:

- 檢視、從頭開始檢視和重新整理
- 使用下載可以下載記錄檔案或資料夾。
- 使用繼續和暫停可以追蹤記錄檔案,以檢視最新資訊。您可以透過指定以秒計的重新整 理時間來設定追蹤的重新整理間隔。「重新整理」將會指定每兩次請求的時間間隔。重 新整理預設設定為一秒。 指定要載入的行數可以控制在追蹤間隔內要取回的行數。要載入的行數預設設定為 100。

控制記錄檔案的顯示速度。記錄檔案是透過以週期性時間間隔發出多個 HTTP 申請來載入 的。每個申請會載入若干行 ( 行數可設定 )。

- ◆ 使用清除可以清除目前顯示的記錄,但記錄並不會從 ZENworks Appliance 中清除。若要檢 視已清除的記錄,請啟動記錄檔案。
- 使用搜尋可以依據搜尋準則過濾記錄。您可以在終端機中使用 tail 和 grep 來監視記錄檔 案。記錄檢視器提供了一個 GUI 用於追蹤和過濾記錄檔案中的內容。您可以依據記錄層 級 ( 例如「資訊」、「錯誤」和「除錯」) 執行搜尋,也可以使用規則運算式 (AND 與 OR) 執行搜尋。

# <span id="page-41-0"></span>記錄組態

如此,您便可以檢視、設定或編輯與 ZENworks 相關的任何記錄組態檔案,例如 ZENServer、 ZENLoader、內嵌式資料庫、ZMAN、CASA、庫存、複製影像和遠端管理。

若要啟動 ZENworks 記錄組態設定,請執行以下步驟:

**1** 在 ZENworks Appliance 首頁上的 **ZENworks** 區段中,按一下記錄組態。

您可以檢視 ZENworks 主要伺服器上依邏輯分類的所有組態記錄檔案。「基本」檢視窗顯示經 常使用的記錄組態設定,您可以設定不同的記錄層級,例如 「除錯」、「資訊」、「關閉」、 「警告」和 「錯誤」。

「進階」檢視窗中會載入 ZENworks 元件的記錄組態檔案,您可以編輯組態檔案,以對客戶環 境中的任何問題除錯。編輯組態檔案之後,您可以重新啟動服務。還可以列出修改的檔案, 以及需要重新啟動的程序。

例如,依預設,Tomcat 最大檔案大小為 300 KB。您可以編輯組態檔案,將檔案大小增大到 400 KB。

「記錄組態」中的 「進階」檢視窗提供以下選項:

- ◆ 編輯模式:按一下編輯模式圖示可對編輯器中顯示的組態檔案進行編輯。
- 重新載入:重新載入目前對組態檔案所做的變更。
- 重設為預設值:將檔案回復為自上次套用 ZENworks 系統更新後的狀態。
- 儲存:儲存組態檔案。

# <span id="page-41-1"></span>**Samba** 共用組態

使用 Samba 可透過網路在各種平台之間共用檔案。Samba 共用預設使用 139 連接埠。因此, 建議在您的裝置中將 139 連接埠保持為開啟狀態。

您可以透過 Samba 使用下面的內容儲存庫資料夾共用檔案:

- contentrepo="/var/opt/novell/zenworks/content-repo/"
- images="/var/opt/novell/zenworks/content-repo/images/"

### <span id="page-41-2"></span>存取共用資料夾

若要存取 Samba 共用資料夾,請執行以下步驟:

- 1. 按 Windows Start + R。
- 2. 在 「執行」視窗中,輸入 //<APPLIANCE\_IP>/<SHARE> 並按 Enter。
	- APPLIANCE\_IP 是您的裝置伺服器的 IP 位址。
	- SHARE 是您要存取的共用名稱。共用可以是 contentrepo 或 images。
- 3. 指定身分證明。

附註:預設使用者名稱為 zenadmin,密碼為 novell。不過,您可以變更預設身分證明。如需 變更密碼的詳細資訊,請參閱 「變更 Samba 密碼」。

# <span id="page-42-0"></span>若要變更 **Samba** 密碼,請在裝置終端機中執行以下步驟

若要變更 Samba 密碼,請在裝置終端機中執行以下步驟:

1. 執行以下指令:

sudo smbpasswd -a <username>

在此處,請指定 zenadmin 使用者名稱。

- 2. 一則提示即會顯示,要求您指定新密碼。
- 3. 變更密碼後,執行 systemctl restart smb.service 指令以重新啟動 Samba 服務。

### <span id="page-42-1"></span>變更 **Samba** 共用設定

預設 Samba 共用設定透過 「/etc/samba/」下的 smb.conf 檔案指定。您可以依據需要變更這些 設定,然後執行 systemctl restart smb.service 指令以重新啟動 Samba 服務。

# <span id="page-42-2"></span>**ZENworks** 控制中心

若要使用 ZENworks 控制中心:

- **1** 在 ZENworks Appliance 首頁上的 **ZENworks** 區段中,按一下 **ZENworks Control Center**。
- **2** 在 ZENworks 控制中心登入頁面上,指定您在組態設定期間指定的 ZENworks 管理區域身 分證明。

<span id="page-44-0"></span>A 疑難排解

<span id="page-44-1"></span>您在部署和設定 ZENworks Appliance 時可能會遇到一些問題,以下小節介紹這些問題的解決 方案:

- 「Windows 10 [裝置上的系統更新失敗」](#page-44-2) ( 第 45 頁 )
- 「使用本地 SMT [註冊線上更新失敗」](#page-44-3) ( 第 45 頁 )
- [「裝置移轉因磁碟空間不足失敗」](#page-44-4) ( 第 45 頁 )
- 「[ZENworks Appliance](#page-45-0) 中未列出 Proxy DHCP 服務」 ( 第 46 頁 )
- 「在 Citrix XenServer [上偵測不到滑鼠,或者滑鼠沒有正常運作」](#page-45-1) ( 第 46 頁 )
- ◆ 「升級裝置後,載入 ZCC 頁面時出現不一致情況 」 ( 第 46 頁 )

### <span id="page-44-2"></span>**Windows 10** 裝置上的系統更新失敗

- 來源: ZENworks 2020
- 說明: 在 Windows 10 64 位元裝置上部署 ZENworks 2020 Update 1 時,系統更新可 能會失敗。
- 動作: 在更新失敗的裝置上重新部署該更新。

### <span id="page-44-3"></span>使用本地 **SMT** 註冊線上更新失敗

- 來源: ZENworks 2020
- 說明: 無法在裝置主控台中使用本地 SMT 註冊線上更新。
- 動作: 若要使用本地 SMT 註冊線上更新,請執行以下步驟:
	- 1. 在裝置中從終端機開啟 YaST,然後導覽至軟體 > 產品註冊 > 透過本地 **SMT** 伺服器註冊系統。
	- 2. 指定本地 SMT 伺服器主機名稱。
	- 3. 註冊後,移至裝置主控台並按一下「線上更新」。 「線上更新」頁面中即會列出可用的修補程式。

#### <span id="page-44-4"></span>裝置移轉因磁碟空間不足失敗

- 來源: ZENworks 2020
- 說明: 將裝置從 ZENworks 2017 移轉至 ZENworks 2020 失敗,並且 zcmMigration.log (/tmp/zcmMigration.log) 檔案中會記錄 「*No space left on device*」訊息。

動作: 在開始進行裝置移轉之前,請在 ZENworks 2017 Appliance 中將 /vastorage/ var/opt/novell/zenworks/ 下的 database 資料夾重新命名為 database.old, 部署 新的 ZENworks 2020 Appliance,然後重新開始移轉。

附註:請務必重新命名該資料夾,部署新的 ZENworks 2020 裝置,然後將 磁碟連接至 ZENworks 2020 裝置。

#### <span id="page-45-0"></span>**ZENworks Appliance** 中未列出 **Proxy DHCP** 服務

- 來源: ZENworks 2020
- 說明: 當您將 ZENworks Appliance 從 2017、Update 1、Update 2 版更新到 2017 Update 3 版後, 裝置管理主控台上的「 系統服務 」 頁面中未列出 Proxy DHCP 服務。
- 動作: 若要管理 Proxy DHCP 服務,請執行以下操作:

若要將服務設定為自動或手動模式,或檢查服務的狀態,請在裝置指今提 示符處執行相應指令:

- ◆ 自動: systemctl enable novell-proxydhcp.service
- ◆ 手動: systemctl disable novell-proxydhcp.service
- ◆ 狀態: systemctl status novell-proxydhcp.service

#### <span id="page-45-1"></span>在 **Citrix XenServer** 上偵測不到滑鼠,或者滑鼠沒有正常運作

- 來源: ZENworks Appliance。
- 說明: 如果您將 ZENworks Appliance OVA 檔案部署到了 Citirx XenServer,則在部署 後,可能偵測不到滑鼠,或者滑鼠不正常運作。
- 動作: 在 Citrix XenCenter 主控台上,執行 SaX2 -r -a 指令。

#### <span id="page-45-2"></span>升級裝置後,載入 **ZCC** 頁面時出現不一致情況

- 說明: 將裝置從 11.4.x 移轉至 2017 或者從 2017 移轉至 2017 Update 1 後,在載入 ZCC 頁面時, 您可能會發現存在不一致情況。
- 動作: 移轉裝置後,執行以下步驟以移除重複的 JAR 檔案:
	- **1** 從以下位置下載程序檔: [http://download.novell.com/Download?buildid=jAnf\\_zg970s~](https://www.novell.com/company/legal/)
	- **2** 將該程序檔複製到移轉的 ZENworks 2017 Appliance 系統,並以 root 使 用者身分執行。
	- **3** 執行以下指令,以指定程序檔的可執行許可權:

chmod +x mvOldJars.sh。

**4** 透過以下指令執行該程序檔: ./mvOldJars.sh

**5** 使用以下指令重新啟動 ZENworks 服務:

novell-zenworks-configure -c Restart